**FU**

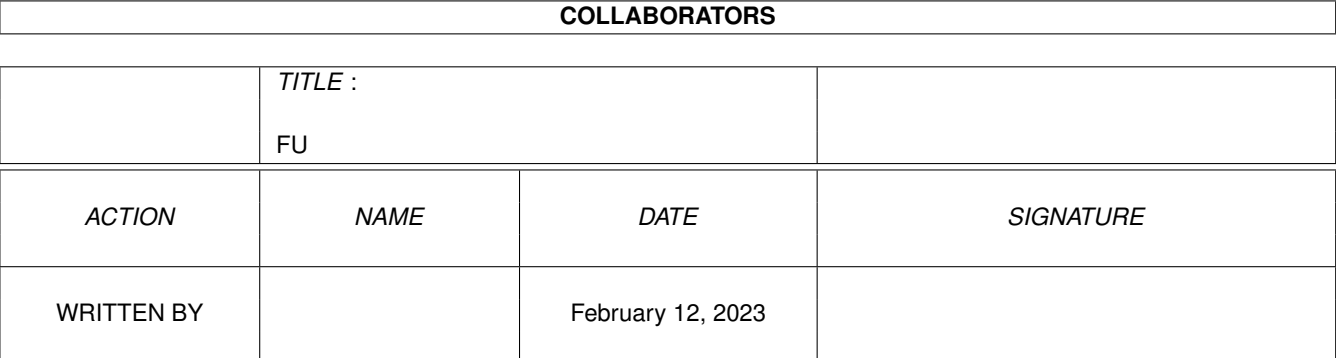

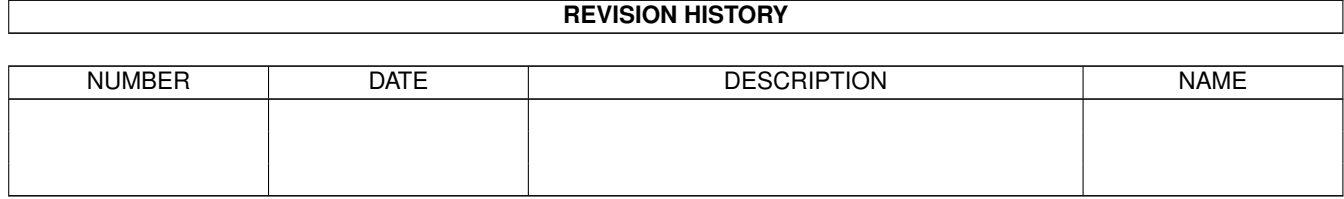

# **Contents**

### $1$  FU

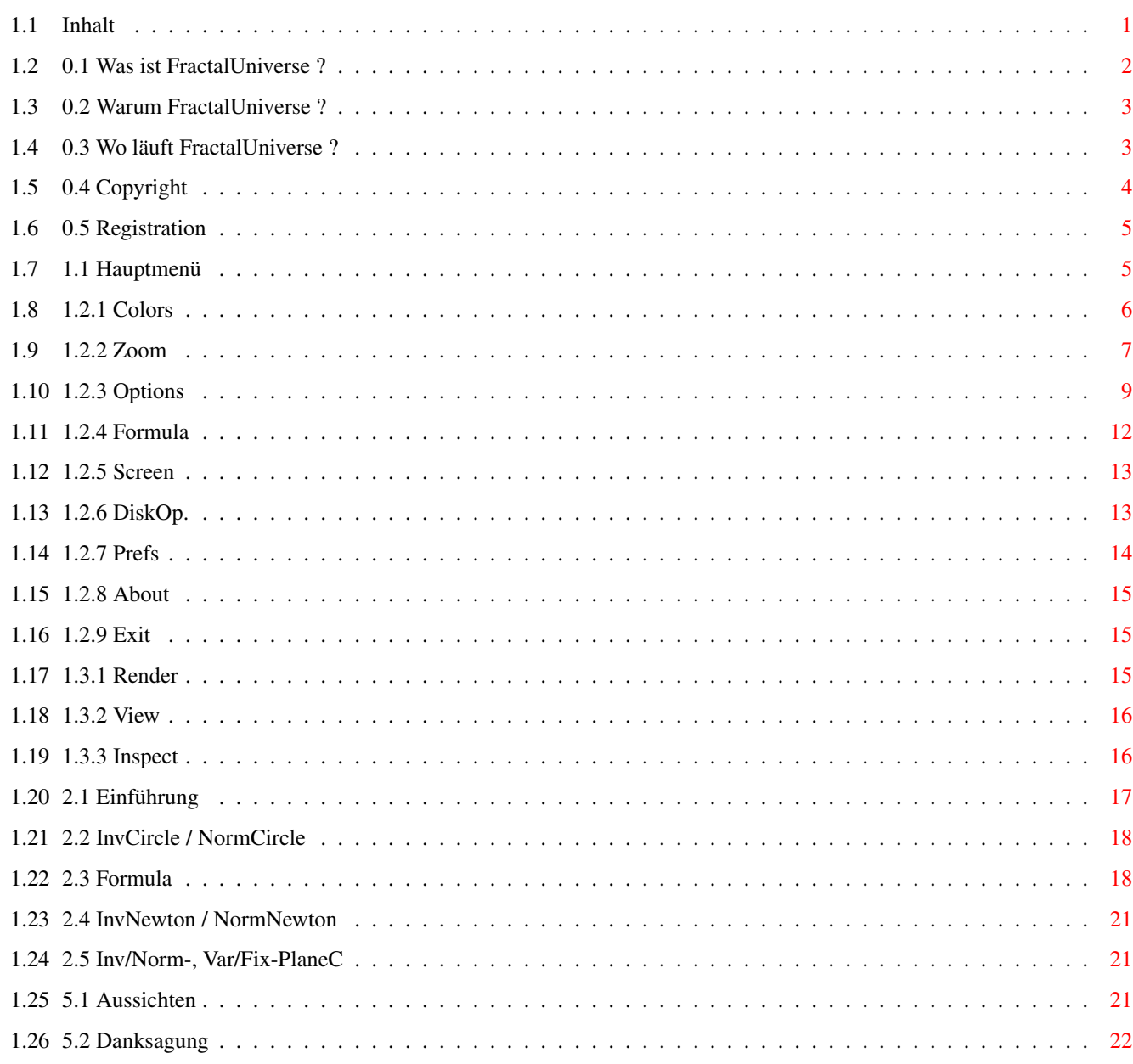

 $\mathbf 1$ 

# <span id="page-3-0"></span>**Chapter 1**

# **FU**

# <span id="page-3-1"></span>1.1 Inhalt

 $\star$  $\star$ ##### # # # # #  $# # # #$  $# ##$ # # # #  $# # #$  $\star$  $#$  $\star$  $\star$  $\# \ldots$  . . .  $\# \ldots \#$   $\# \ldots \#$   $\#$  ....  $.* \cdot . \cdot + . \cdot +$  $\#$  .  $\star$  $# ##$  $\#$  .  $\#$   $\#$   $\#$   $\#$   $\#$   $\cdot$   $\#$   $\cdot$  $\star$  $\# \ldots \# \ldots \#$ .  $\#$  . . .  $\# \ldots \#$  $\# \ldots \# \ldots \#$ .  $\#$  .  $\# . \# .$  $# .$   $# # # #$  $#$ .  $#$ . # . # # # # #  $\star$  $#$ .  $\#$ .  $\star$ . . . . . . . . .  $# # # #$  $#$  $#$ # # # #  $#$  #  $#$ # # # #  $# # # #$ #### #. #. #. # .... #...#  $\#$ .  $\#$ .  $\#$ ... $\#$  $\#$  ....  $\#$  .... #. #. #. #. #. #. #. ###  $# ##$  $\ddot{}$ #. #. #. #. #. # # . #...  $\frac{4}{7}$ ...  $\dots$   $*$   $*$   $\dots$  $\#$  # #  $\,$  +  $\,$  +  $\,$  +  $\,$  +  $\,$  +  $\,$  $\#$ . #### #. #. #### . ####  $\ldots$  .  $\star$  $\ddots$  $\mathbb{R}^2$  $\mathbb{R}^2$  $\ldots$  $\mathbb{R}^2$  $\mathbf{r}$ **Carlo Carlo** V 1.6 By Stefan Kost  $\star$ + + + + + + + + + + + + + + + 0 Einführung 0.1 Was ist FractalUniverse ? 0.2 Warum FractalUniverse ? 0.3 Wo läuft FractalUniverse ? 0.4 Copyright 0.5 Registration 1 Bedienung 1.1 Hauptmenü 1.2.1 Colors

1.2.2 Zoom 1.2.3 Options 1.2.4 Formula 1.2.5 Screen 1.2.6 DiskOp. 1.2.7 Prefs 1.2.8 About 1.2.9 Exit 2 Formulas 2.1 Einführung 2.2 InvCircle/NormCircle 2.3 Formula 2.4 InvNewton/NormNewton 2.5 Inv/Norm-, Var/Fix-PlaneC 3 Arexx-Implementierung 3.1 Einführung 3.2 Allgemeine Funktionen 3.3 I/O Funktionen 4 Fehlermeldungen und Abfragen 4.1 Fehlermeldungen 4.2 Abfragen 5 Anhang 5.1 Aussichten

> 5.2 Danksagung 5.3 Glossar

## <span id="page-4-0"></span>**1.2 0.1 Was ist FractalUniverse ?**

0.1 Was ist FractalUniverse ? -----------------------------

Fractal-Universe (im weiteren FU) ist eine Fraktalgenerator, der sehr viele Möglichkeiten bietet, komplexe dynamische Systeme zu erforschen. Einige davon werde ich nachfolgend aufzählen :

- \* flexible Programmstruktur; dadurch leichte Erweiterbarkeit
- \* zur Zeit 68 verschiedene eingebaute Formeln
	- \* Mandelbrot-Types
	- \* Julia-Types
	- \* Newton-R (mit vielen Extraparametern)
	- \* Interferenz

```
* Magnetic-Types
```
- \* Formelinterpreteter, der in eigener Scriptssprache geschriebene Formelfiles ließt und interpretiert. Diese Formeln können mit allen Funktionen des Programmes benutzt werden. Mitgeliefert werden mehrere fertige Scripts (über 100 Stück).
- \* mächtiger Farbpaletteneditor, der auch auf nicht-AGA-Rechnern mit 256 Paletteneinträgen rechnet. Die Farben werden über Farbkomponentenshapes beeinflußt, wodurch sehr schöne und sanfte Farbverläufe erzielt werden. Die Farbpaletten können natürlich auch abgespeichert werden. Es werden 160 Paletten mitgeliefer. Dabei benötigt eine Farbpalette nur 24 Bytes !!!.
- \* Colorcycling mit verschiedenen Geschwindigkeiten und Richtungen
- \* hervorragende Bildqualität durch verschiedene Ditheringverfahren (None, Small, Medium, Large, Ordered) zur Steckung der Farbpalette (wichtig bei nicht-AGA-Rechnern)
- \* benutzt Standart, ECS, AA-Chipsatz (außer HAM,HAM8 und EHB) und Grafikkarten (getestet mit der Merlin-Grafikkarte von Ex. X-Pert)
- \* mehrere Renderingalgorhitmen (Solid, Square, Square+, Preview)
- \* mehrere Inside- (12 Stück) und Outsidemodelle (18 Stück). Dadurch werden verschiedene Zusammehänge in Fraktalen sichtbar.
- \* Inspect-Modus zur genaueren Untersuchung
- \* mehrere Zoommodi
	- \* Zoom in, Zoom out, Window
	- \* proportional, unproportional
	- \* Centre, Corners
- \* OS2.0 / 3.0 Benutzeroberfläche
	- \* komplette Gadgetsteuerung
	- \* Fontsensitiv
	- \* Screensensitiv
- \* AmigaGuide-OnLine-Hilfe in jedem Fenster
- \* AREXX-Port mit vielen Kommandos und Funktionen ; damit auch Animationsfähig ; mehrere Beispielscripts liegen bei

# <span id="page-5-0"></span>**1.3 0.2 Warum FractalUniverse ?**

0.2 Warum Fractaluniverse

Nun gibt es ja sowohl im kommerziellen als auch im Public-Domain-Bereich schon eine ganze Menge Fraktalprogramme. Warum also noch eins ? Die meisten dieser Programme können nur die Mandelbrot-Menge und eventuell noch die Julia-Menge berechnen. Keines dieser Programme nutzt das ESC-Chipset ordentlich aus. Kaum eins hat verschiedene Inside- bzw. Outsidemodelle. Keines hat einen ordentlichen Formelinterpreter. Usw. ...

So beschloss ich also meinen eigenen Fraktalgenerator zu schreiben. Als Vorbild diente mir das Programm FractInt auf dem PC (allerdings nur in Sachen Vielfalt und nicht wegen der Bedienung).

# <span id="page-5-1"></span>**1.4 0.3 Wo läuft FractalUniverse ?**

0.3 Wo läuft Fractaluniverse ---------------------------- Das Programm läuft auf allen Amigarechnern mit der Betriebssystemversion>=2.0. Da die Berechnung von Fraktalen sehr rechenaufwendig ist, wird eine Turbokarte empfohlen.

Wenn FractalUniverse von der Shell aus gestartet wird muß der Stack 40000 Bytes groß sein, da es sonst zu Programmabstürzen kommen kann. Benutzen Sie zum Setzen der Stackgröße folgenden Befehl "stack 40000".

# <span id="page-6-0"></span>**1.5 0.4 Copyright**

```
0.4 Copyright
-------------
Programm : FractalUniverse1.5
Dokumentation : fu.guide
      guides/sfx-arexx.guide
      guides/sfx-fehlermeldungen.guide
      guides/sfx-glossar.guide
Daten : areas/*.*
      colors/*.*
      formulas/*.*
      rexx/*.*
Keyfile : keyfiles/fu.key
(C) Copyright 1993-1995 Stefan Kost. All Rights Reserved.
```
Es werden keine Garantien für die vollständige Funktion der Software gegeben. Weiterhin wird keine Haftung für Schäden übernommen die durch die unsachgemäße Benutzung der Software entsteht. Falls Sie einen Fehler in der Software gefunden haben, dann schreiben Sie mir bitte eine genaue Beschreibung desselben. Ich bin bemüht diese schnellstmöglich zu entfernen.

Die Software ist, bis auf das Keyfile, frei kopierbar - es ist sogar erwünscht diese zu verbreiten, solange dafür keine Gebühren größer 5.-DM verlangt werden. Wenn das Programm in Programmsammlungen aufgenommen werden soll, so kontaktieren Sie mich bitte vorher.

Das Programm darf ohne vorherige Anfrage auf folgenden Serien / CD's veröffentlicht werden.: Aminet CD Fred Fish CD Saar PD-Serie Time PD-Serie

amigaguide.library (C) Copyright 1992 Commodore-Amiga, Inc. All Rights Reserved. Reproduced and distributed under license from Commodore.

Amigaguide software is provided "as-is" and subject to change. No warranties are made. All use is at your own risk. No liability or responsibility is assumed.

# <span id="page-7-0"></span>**1.6 0.5 Registration**

0.5 Registration ----------------

Wenn Sie Ihnen die Demoversion gefällt, können Sie sich bei mir registrieren lassen. Gegen Zahlung von 20,00 DM bekommen Sie ein persönliches Keyfile zu gesendet, welche Ihnen ermöglicht alle Funktionen des Programms zu nutzen. Im Keyfile sind Ihre Daten (Name, Anschrift, ...) gespeichert und deshalb dürfen Sie es nicht weitergeben. Neuere Versionen des Programmes erkennen das Keyfile selbsverständlich.

Die Zahlung erfolgt bar oder durch Überweisung auf untenstehendes Konto.

```
Stefan Kost
Holbeinstrasse 1
04229 Leipzig
Germany
Stadt- und Kreissparkasse Leipzig
BLZ: 860 555 92
KTO: 1867809822
```
# <span id="page-7-1"></span>**1.7 1.1 Hauptmenü**

-------------

1.1 Hauptmenü

Um FU zu starten führen Sie bitte einen Doppelklick auf das FU-Programmicon aus, welches sich in der Schublade befindet, die Sie bei der Installation ausgewählt haben. Daraufhin erscheint folgende Oberfläche :

```
+--------------- Project ---------------+ +------- Control -------+
| | | |
|
          1.2.1 Colors
          1.2.6 DiskOp.
            | |
           1.3.1 Render
            ||
|
          1.2.2 Zoom
          1.2.7 Prefs
            | |
          1.3.2 View
             \blacksquare|
          1.2.3 Options
          1.2.8 About
            | |
           1.3.3 Inspect
```
| | 1.2.4 Formula 1.2.9 Exit | | |  $\,$   $\,$ 1.2.5 Screen | | | | | | | +---------------------------------------+ +-----------------------+

### <span id="page-8-0"></span>**1.8 1.2.1 Colors**

1.2.1 Colors ------------

In diesem Fenster lassen sich die Farbpaletten beeinflussen. Im oberen Teil werden die 256 verschiedenen Farben (auf jedem Rechner - auch ECS) angezeigt. In der Mitte befinden sich drei Bereiche, von denen ein jeder die Einstellungen für eine Farbkomponente (der Computer setzt eine Mischfarbe aus Rot, Grün und Blau zusammen) beinhaltet. Im unteren Bereich befinden sich verschiedene Funktionsgadgets. Wie sind die Farbpaletten aufgebaut ? In der Mitte eines jeden Bereiches sieht man ein Feld mit einer Kurve. Diese repräsentiert den Verlauf des Farbanteiles über die Palette hinweg, d.h. wenn die Kurve ansteigt, so erhöht sich der Farbanteil und umgekehrt sinkt er ab.

Red Green Blue Bereiche ~~~~~~~~~~~~~~~~~~~~~~~ Pfeil-Gadgets Mit den Gadgets an den Rändern kann man die Kurve verschieben. Mit den einfachen Pfeilen in kleinen Schritten und mit den doppelten in großen Schritten. "R"-Gadgets Die Gadgets mit dem "R" dienen dem Rücksetzen der Scrollposition auf die Standartwerte. Shape-Type Mit dem Cycle-Gadget unterhalb der Kurve können Sie zwischen verschiedenen Kurven wechseln. "ScX" und "ScY"-Gadgets Mit den "ScX" und "ScY"-Gadgets können Sie die Kurven scalieren. Zur Zeit sind hier nur ganzzahlige Werte möglich. Control-Bereich ~~~~~~~~~~~~~~~ "Quit" Hiermit verlassen Sie den Editor. "Load" und "Save" Mit diesen Funktionen können Sie Ihre Paletten laden und speichern. Es werden bereits viele, viele Paletten mitgeliefert, da diese nur je 24 Bytes groß sind. "View" Nach einen Klick auf dieses Gadget sehen sie den Screen mit dem zuletzt berechneten Fraktal (zum Start ist dieser leer). Somit können Sie jederzeit kontrollieren, wie sich die Palettenänderungen auf das Bild

auswirken. Außerdem stehen Ihnen während des Anzeigens der Fraktalgrafik noch einige Sonderfunktionen zur Verfügung, die ich bei der Funktion "View" in Kapitel 4.2 erkläre. Mit einem Mausklick (rechte oder linke Maustaste) oder der "ESC"-Taste gelangen Sie auf den FU-Benutzeroberfläche zurück.

### Palettenpuffer

Mit dem Cycle-Gadget rechts unten können Sie zwischen 10 Farbpalettenpuffern umschalten, d.h. Sie haben ständig 10 verschiedene Farbpaletten zur Verfügung. Zum Wechseln der Puffer können Sie auch die Tasten "1" bis "0" über den Buchstaben verwenden.

Am besten Sie schauen sich die mitgelieferten Farbpaletten einmal genau an und probieren die einzelnen Funktionen aus. Sämtliche Änderungen werden sofort in der Palette sichtbar.

# <span id="page-9-0"></span>**1.9 1.2.2 Zoom**

1.2.2 Zoom ----------

Mit den Funktionen im Zoom-Menü können Sie den zu berechnenden Ausschnitt sowie die Größe des Berechnungsfensters festlegen.

Zoom-Bereich ~~~~~~~~~~~~

"Type"-Gadget

\* Zoom In

Der ausgewählte Bereich wird auf Windowgröße gebracht.

\* Zoom Out

Das Window wird auf die Größe des ausgewählten Bereiches gebracht.

\* Window

Die Größe des Berechnungsfensters wird auf die ausgewählten Werte gesetzt. Dies ist nützlich wenn man einen Überblick erhalten will, da aufgrund des kleineren Ausschnittes weniger Punkte zu berechnen sind.

\* Recalc.

Hiermit kann ein Bereich festgelegt werden, der neu berechnet werden soll. Dies ist z.B. notwendig, wenn ein Bild gerendert wurde, und man an einigen Stellen Ungenauigkeiten entdeckt (z.B. zu wenige Iterationen). In einem solchen Falle setzt man die Iterationsanzahl höher und umrahmt den betroffenen Bereich. So braucht man nicht das komplette Bild neuberechnen.

- "Mode"-Gadget
	- \* Proportional

Hier werden die Proportionen des Ausschnittes beibehalten. \* Unproportional

- Bei dieser Wahl können Sie beliebig vergrößern. Allerdings können dadurch verzerrte Abbildung berechnet werden.
- "Snap"-Gadget

\* Centre

Während des Zoomens klicken Sie nun auf des Zentrum des zu vergrößernden Bereiches und ziehen dann mit gedrückter Maustaste den Rahmen zu einem Eckpunkt weg.

\* Corner Bei dieser Variante klicken Sie, im Gegensatz zu "Centre", einen Eckpunkt des interessanten Gebietes an und ziehen den Rahmen zur gegenüberliegenden Ecke.

#### Zoom

Bei einem Klick auf diesen Knopf sehen Sie den Hauptscreen und ein gestricheltes Fadenkreuz an Ihrem Mauszeiger. Jetzt können Sie mit der Leertaste zwischen der Original- und einer Graustufenpalette wechseln, falls der Kontrast zu schlecht ist und Sie somit das Fadenkreuz zu schlecht sehen. Außerdem ist es möglich mit "H" b.z.w. "h" den Mauszeiger an- und auszuschalten. Nun können Sie entsprechend dem gewählten Modus einen Bereich festlegen.

#### $U \circ \varphi$

Dieses Gadget wird erst aktiv, wenn Sie zuvor gezoomt haben. Durch Betätigen dieses Schalters werden die Bereichswerte übernommen. Dies gibt Ihnen die Möglichkeit immer wieder einen Bereich auszuwählen und erst wenn Sie zufrieden sind, klicken Sie auf "Use" und erst dann werden die letzten Werte durch die aktuellen ersetzt. Falls die Option Type= Recalc ausgewählt wurde wird der entsprechende Bereich sofort neu berechnet. Die Koordinaten und die Bereichswerte werden in diesem Falle nicht verändert.

### Window-Bereich

~~~~~~~~~~~~~~

X1, X2, Y1 und Y2 Gadgets

In diesen Gadgets können Sie die Größe des zu berechnenden Ausschnittes auf dem Bildschirm manuell festlegen, sowie kontrollieren. Wenn Sie im Zoom-Bereich bei "Type" "Window" anwählen und dann auf "Zoom" klicken, verändern Sie diese Werte grafisch mit der Maus. Dies kann notwendig sein, falls eine Berechnung sehr lange dauert und man einen schnellen Überblick bekommen möchte. Wenn Sie mit dem kleinen Bild zufrieden sind, können Sie es sich in hoher Qualität und voller Bildschirmgröße berechnen lassen.

#### Reset Window

Durch Druck auf diesen Button werden die Fensterwerte auf Maximum, d.h. auf die Screengröße gesetzt.

#### Center Window

Durch Anklicken dieses Schalters, wird das Renderwindow auf dem Screen zentriert. Dies ist insbesondere nützlich, wenn man die Koordinaten manuell eingegeben hat.

### Corners-Bereich

~~~~~~~~~~~~~~~

#### Real Min-Real Max

Hier sehen Sie dan zu berechnenden Bereich auf der X-Achse, die die realen Zahlen repräsentiert.

#### Imag Min-Imag Max

Dito für die Y-Achse, auf die die imaginären Zahlen abgebildet werden. Rotation

Hier können Sie einen Winkel in Grad eingeben. Das Bild wird dann um diesen Winkel gedreht. Bitte beachten Sie, daß Sie in gedrehte Bilder zur Zeit nicht weiter reinzoomen können, da die dann errechneten Werte nicht stimmen.

#### Mirror-Mode

Mit diesem Cycle-Gadget können Sie die verschiedenen Spiegelmodi erzwingen. Durch Spiegelung kann FU Rechenzeit sparen, da es gleiche Bildteile kopiert. Normalerweise ist hier der richtige Modus eingestellt. Bei manchen Formeln ist das aber abhängig von der Wahl einzelner Parameter, so das dieses Gadget oft auf "None" steht. Wenn Sie also eine Grafik berechnen, die an einer Koordinatenachse gespiegelt ist, so können Sie dies hier einstellen. Es existieren derzeit folgende Modi : "None" : keine Spiegelung "MirrorX" : an der X-Achse wird gespiegelt "MirrorY" : an der Y-Achse wird gespiegelt "Both" : an beiden Achsen wird gespiegelt

Reset

Wenn Sie das Intervall auf die Koordinaten für das Grundbild zurücksetzen wollen, dann erreichen Sie das mit diesen Knopf. AspectX und AspectY

Falls Sie die Koordinaten manuell verändert haben oder unproportional gezoomt haben, so können Sie hiermit den Aspect der Grafik wiederherstellen. Bei "AspectX" wird die X-Achse im Verhältnis zur Y-Achse angepaßt und umgekehrt.

## <span id="page-11-0"></span>**1.10 1.2.3 Options**

1.2.3 Options -------------

In diesem Fenster lassen sich sämtliche Einstellungen treffen, die das Aussehen, sowie die Generierung des Bildes betreffen.

Drawopt.-Bereich

# ~~~~~~~~~~~~~~~~

Dither

FU benutzt zum Zeichnen der Grafiken Paletten-Screen-Modi, d.h für jede Farbe existiert ein "Farbtopf" der die Farbmischung enthält. Bei den Nicht-AGA-Rechner gibt es nur 32 solcher Farbregister. Um mehr Farben vorzutäuschen und damit sanftere Übergänge zwischen den einzelnen Farbflächen zu erhalten benutzt FU die Technik des Rasterns. So werden manche Flächen mit Punktmustern zweier benachbarter Farben gefüllt und so eine neue Farbe simuliert. Da das Auge die Rasterung nur aus der Nähe erkennt (bei Farben mit wenig Kontrast (helle Farben z.B. türkis-> grün) meist überhaupt nicht) kann man so die Qualität der Bilder beträchtlich erhöhen. Vor allem in hohen Bildschirmauflösungen fallen die feinen Muster kaum auf. FU stellt verschiedene Verfahren und Stufen bereit, die Sie mit diesem Cycle-Gadget umschalten können.

\* None

Bei dieser Option wird nicht gedithert.

```
* Small
```
Hier wird ein 2x2 Punktmuster benutzt um die Farbanzahl zu verdoppeln. Diese Stufe ist für LoRes-Auflösungen (320xYYY) sehr gut geeignet.

\* Medium

Auch hier wird ein 2x2 Punktmuster benutzt, die Farbanzahl jedoch wird vervierfacht.

\* Large

Bei dieser Variante wird ein 4x4 Punktmuster verwendet. Dadurch wird die Farbpalette um den Faktor 16 erweitert. Dieses Muster sollte man nur in hohen Auflösungen (ab ca. 640x512 Pixeln) anwählen, da man die Rasterung sonst zu sehr sieht.

\* Ordered

Dieses Verfahren arbeitet über einen Algorithmus, der die Palette nahezu beliebig streckt. Es liefert allerdings nur in ho-

hen Auflösungen (z.B. SuperHires : von 4 Farben auf 64 !!) mit dem Rendermodell "Solid" ansprechende Ergebnisse. OrdScl Dieses Gadget wird bei Anwahl von Dither=Ordered aktiv. Hier kann dann der Scalierungsfaktor für die Farbpalette eingegeben werden. Diesen sollte man jedoch nicht zu hoch setzen, da die Muster sonst zu gut zu erkennen sind. Werte von 4-16 sind durchaus machbar. Render FU bietet verschiedene Renderingmodi an. \* Square Dieser ist der zweitschnellste Algorithmus in FU. Er spart Rechenzeit, in dem er quadratische Bereiche in der Grafik erkennt, ausfüllt und von der weiteren Berechnung ausschließt. \* Square+ Dies ist ein modifizierter Squarealgorithmus. Er ist noch schneller hat aber manchmal Fehler. Beim Grundbild der Mandelbrotmenge fehlen so z.B. die Spitzen in der Taille. Abhilfe schafft hier ein Umschalten auf eine andere Methode und ein Recalc aus dem Zoomfenster über den Bereich. Diese Fehler treten seltener auf, falls ein stark strukturiertes Insidemodell gewählt wurde. \* Solid Dies ist der herkömmliche Modus Fraktale zu berechnen. Er arbeitet zeilenweise den Bildschirm ab. \* Preview Dieser Modus ist ähnlich wie Solid. Er gibt allerdings einen sehr schnellen Überblick über die zu berechnende Grafik, indem er zuerst Punkte wegläßt und diese in den nächsten Durchgängen zeichnet. GFX FU bietet ihnen die Möglichkeit auf interne Grafikroutienen zurückzugreifen. Dadurch wird der Bildaufbau beschleunigt. \* Turbo Wenn Turbo angewählt wurde, werden die schnelleren Routienen be nutzt. Bitte beachten Sie jedoch, daß es dadurch Konflikte mit anderen Programmen geben kann. Wenn z.B. ein Requester auf dem FU-Renderscreen geöffnet wird, zerstört dieser die darunterliegende Grafik. Beachten Sie bitte weiterhin, daß diese mit vielen Grafikkarten nicht funktionieren. \* System Diese Routienen sollten auf jedem Rechner ordentlich funktionieren. Falls auch diese auf ihrer Grafikkarte nicht arbeiten, bindet sich diese wahrscheinlich nicht sauber genug in das System ein. Misc.-Bereich ~~~~~~~~~~~~~ ObStep Wenn Sie Inspect anwählen und sich Orbitpfade zeichnen lassen, werden diese farbig dargestellt. Hier können Sie einstellen, aller wieviel Punkte die Farbe um eins erhöht werden soll. Eine Schrittweite von 0 bewirkt keine Farbänderung.  $Siamal$ Falls dieser Button aktiviert ist, ertönt am Ende der Berechnung ein Signal und der Bildschirmrand blitzt auf.

Palette-Bereich

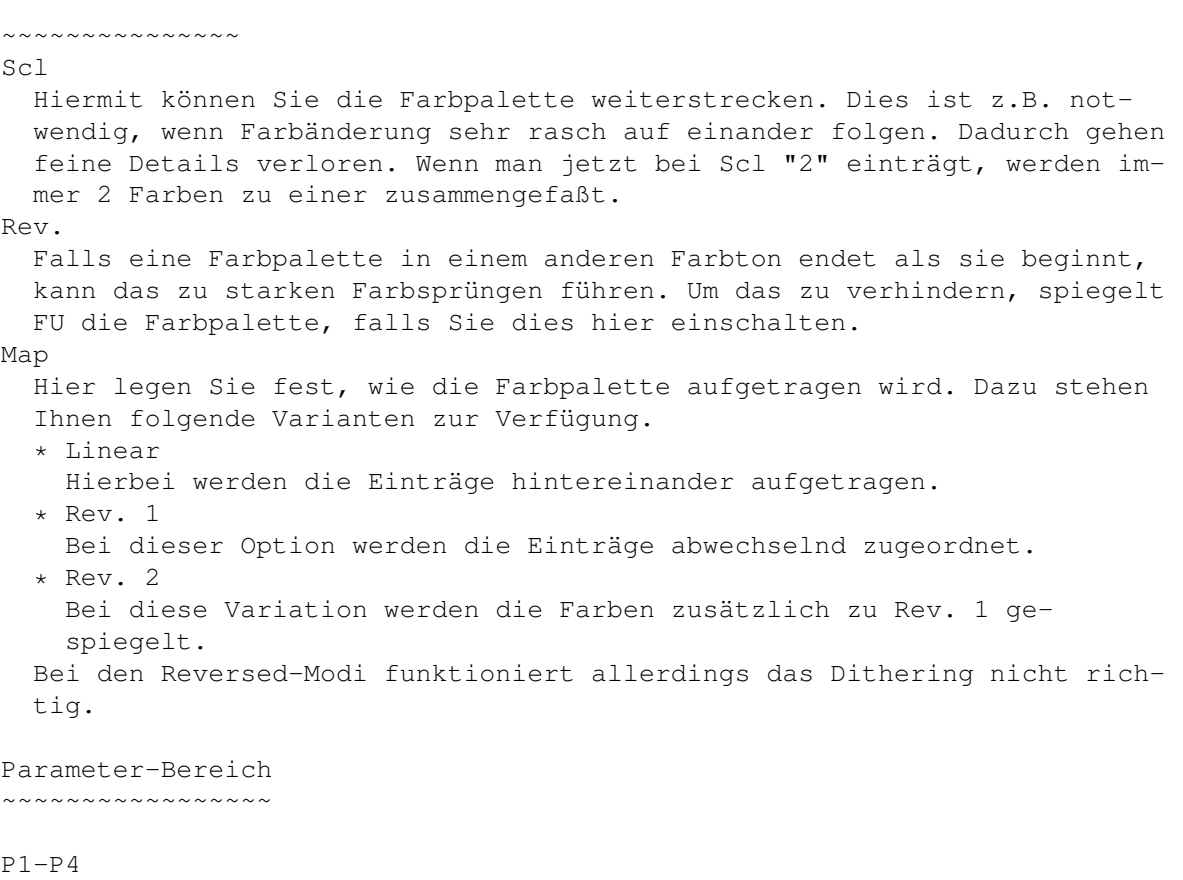

In diesen Gadgets können Sie, falls aktiviert, Parameter eingeben. Es existieren für jeden Parameter zwei Gadgets, da die Parameter komplexe Zahlen sind. In das erste Gadget ist der Realteil und in das zweite der Imaginärteil einzutragen.

### P-Gadgets

Die "P"-Schalter neben den Parametern ermöglichen es, falls es sinnvoll ist, den komplexen Parameter direkt aus einem Bild zu "picken". So existieren z.B. unendlich viele Julia-Mengen. Eine jede dieser ist einem Punkt im "Apfelmännchen" zugeordnet. Ausgewählt wird eine solche über den Parameter par1=c. Um diesen zu "picken" berechnet man die Mandelbrot-Menge und wählt dann die Julia-Funktion an. Jetzt ist der "P"-Schalter neben Parameter 1 aktiv. Wenn man diesen nun anklickt, wird auf den Schirm mit der Grafik gewechselt. Dort klickt man auf den entsprechenden Punkt und dessen Koordinaten werden in den Parameter übernommen. Mit der Taste "H" b.z.w. "h" kann der Mauszeiger, falls er Ihnen im Wege ist, an- b.z.w. abgeschalten werden und mit der Spacetaste kann zwischen der Original- und einer Graustufenpalette zur Kontrastverbesserung gewechselt werden.

#### Fn1-Fn4

Manche Fraktale werden mit mathematischen Funktionen berechnet. Diese sind variabel gehalten. So können sie bei einer solchen Formel auswählen, welche Funktion benutzt werden soll. Folgende Funktionen stehen derzeit zur Verfügung :

```
sin, cos, tan,
sinh, cosh, tanh,
log, exp,
abs,
real, imag, swap,
inv
```
Falls eine Formel alle 4 Funktionen benutzen würde, kämen Sie bei die-

ser Funktion auf 13^4=28 561 Variationen. Iter. Hier geben Sie die Iterationstiefe an. Diese ist für die Genauigkeit der Berechnungen verantwortlich. Eine höhere Iterationsanzahl ist vor allem in den Randbereichen zwischen Menge und Nichtmenge erforderlich, resultiert aber in einer längeren Berechnungsdauer. Bailout Dies ist das Abbruchkriterium. Mit Hilfe dieses Grenzwertes entscheidet FU, wann die Iteration abzubrechen ist. Dadurch wird die Grafik in Inside-(nicht abgebrochen) und Outsidebereiche (abgebrochen) unterteilt. Mirrormode Hier gilt Gleiches wie im Zoommenü. Reset Mit diesem Schalter können die Defaultwerte wiederhergestellt werden. Description-Bereich ~~~~~~~~~~~~~~~~~~~ In diesem Bereich bekommen Sie einige Informationen über die aktuelle Funktion und die Bedeutung Ihrer Parameter ( falls vorhanden ). Colormodells-Bereich ~~~~~~~~~~~~~~~~~~~~ Insidemode Hier wählen Sie den Algorithmus, nach dem die Mengenpunkte eingefärbt werden. Die einzelnen Algorithmen stellen unterschiedliche Zusammenhänge dar. Flächen mit der selben Farbe, verhalten sich also unter dem ausgewählten Gesichtspunkt gleich. Par. Falls das jeweilige Modell Parameter benötigt, können dieser hier eingestellt werden. Bei Aktivierung des Colormodells wird hier automatisch der Defaultwert eingetragen. Da sich das zu untersuchende Verhalten oft nur leicht ändert, dient ein Parameter meist zur Verstärkung der Farbänderung ( je mehr Farbe man verwendet desto größer mus der Wert sein). Outsidemode Diese Algorithmen sind für alle Punkte der Nicht-Menge verantwortlich. Par. Hier gilt gleiches jedoch für die Outsidemode.

# <span id="page-14-0"></span>**1.11 1.2.4 Formula**

1.2.4 Formula -------------

In diesem Menü treffen Sie die Auswahl über die zu berechnende Formel. Dazu dienen die zwei Listviewgadgete, in dem die zur Verfügung stehenden Formelgruppen sowie Formeln aufgeführt sind. Klicken Sie auf eine Gruppe, wechselt die Liste in dem rechten Listviewgadget und Sie sehen die Funktionen der entsprechenden Gruppe. Durch einen Klick auf eine Formel wählen Sie diese aus. In der Formulagruppe befinden sich alle Scriptformeln. Falls Sie während des Programmablaufes neue Formeln hinzugefügt haben, können Sie mit der Taste "R" das erneute Einlesen der Liste veranlassen.

# <span id="page-15-0"></span>**1.12 1.2.5 Screen**

```
1.2.5 Screen
------------
Modes
  In diesem Listviewgadget finden Sie alle Grafikauflösungen die FU auf
  Ihrem System gefunden hat. FU sollte hier auch die Auflösungen Ihrer
  Grafikkarte (falls vorhanden) anbieten, wenn diese sich sauber einbin-
  det. Falls Sie mit einer Betriebssystemversion <3.0 arbeiten werden die
  Farben auf 64 und die Palettebits auf 4 reduziert um Systemabstürze zu
  vermeiden. Um den gewünschten Modus auszuwählen, klicken Sie ihn bitte
  an.
Oscan
 Hiermit ist es möglich die Monitorrandbereiche mit zu nutzen. Dadurch
  erhöht sich die Bildschirmauflösung, z.B.
    Nominal : 320x256= 81920 Pixel
    TxtOscan: 362x282=102084 Pixel
           20164 Pixel mehr.
  Es sind verschiedene Bereichseinstellungen möglich.
Xres
  Hier sehen Sie die aktuelle Anzahl an Pixeln für die X-Achse. Diesen
  Wert können Sie auch manuell höher setzen. Dann wird der Render-Screen
  als Autoscrollscreen geöffnet, d.h. sobald Sie mit der Maus an den
  Bildrand stoßen, rollt das Bild mit. Die Screens können theorethisch
  mehrere Tausend Pixel breit und hoch sein, die Größe des ChipRAM's
  setzt hier jedoch Grenzen.
Yres
  Equivalent zur X-Achse wird hier die Anzahl der Pixel für die Y-Achse
  angegeben. Auch hier sind größere Werte möglich.
Palbits
  Die Palette-Bits werden rein informativ angezeigt und sagen Ihnen wie
  feine Farbschattierungen Ihnen zur Verfügung stehen. Unter Kickstart 2.0
  finden Sie hier Werte wie "2" oder "4". Ab Kickstart 3.0 sind höhere
  Werte möglich.
  Folgeden Bedeutung haben die einzelnen Werte :
   2 => 64 Farbabstufungen
    4 => 4096 Farbabstufungen
    8 => 16.8 Millionen Farbabstufungen
Color-Slider
  Mit diesem Schieberegler stellen Sie die Farbenanzahl ein, die verwen-
  det werden soll. Die Skala ist wie folgt aufgebaut :
    2, 4, 8, 16, 32, 64, 128 und 256.
  Der maximale Wert richtet sich nach den Grafikfähigkeiten Ihres Rech-
  ners.
```
# <span id="page-15-1"></span>**1.13 1.2.6 DiskOp.**

1.2.6 DiskOp.

-------------

Load

Hiermit kann ein mit FU berechnetes Bild geladen und damit weitergearbeitet werden. Nach dem Klick auf "Load" erscheint ein Dateirequester,

in dem Sie den Namen des Bildes eingeben können. Bedenken Sie bitte, daß Sie nur Bilder einladen können, die zwischenzeitlich nirgendwo bearbeitet worden sind. FU speichert zusätzliche Informationen in einem Extrachunk und diese gehen verloren, wenn man das Bild z.B. in einem Malprogramm einläd und wieder abspeichert. Save Durch einen Klick auf "Save" erscheint ein Dateirequester, in dem Sie den Namen der Datei eingeben können. Diese wird dann im IFF-Format gespeichert, d.h. die Bilder können mit anderen Programmen geladen werden. Wenn Sie z.B. eine Fraktalgrafik ausdrucken wollen, laden Sie diese in Ihr Zeichenprogramm ein und drucken Sie aus. FU speichert weiterhin einige Informationen in der Filenote des Bildes. So z.B. Grafikauflösung und Farbtiefe, sowie die Zeit (in Std:Min:Sec), die die Berechnung des Bildes benötigte. Außerdem werden die Colorcyclingdaten mit gespeichert, so daß der Farbdurchlauf auch in verschiedenen Grafikund Bildanzeigeprogrammen funktionieren sollte (z.b. DPaint, Brilliance, Bildanzeiger von DOpus, ...). Savemode Hiermit wählen Sie folgende verschiedene Speichermodi aus : \* IFF+Data Hier werden die Bitmap-, Color- und Berechnungsdaten gespeichert. Die zusätzlichen Daten sollten von anderen Programmen ignoriert werden und so die Weiterverwendung nicht behindern. Nach dem Einladen des Bildes in FU, kann mit diesem weitergearbeitet werden, z.B. kann man hineinzoomen oder auch einige Parameter verändern und das Bild neu berechnen. \* IFF Hier werden nur die Bitmap- und Colordaten gesichert. Ein solches Bild kann nicht mehr in FU eingeladen werden, da das Programm so nicht weiß, mit welcher Formel das Bild berechnet wurde und welche Koordinaten als Grundlage dienten. \* Data Bei dieser Option speichert FU nur die Berechnungsdaten. Diese Dateien sind sehr kurz und ermöglichen es Ihnen sehr viele Bilder zu berechnen und diese an andere FU-Benutzer weiterzugeben (auch via DFÜ). Diese Datenchunks werden dann eingeladen und

mit einem Klick auf "Render" neu berechnet.

# <span id="page-16-0"></span>**1.14 1.2.7 Prefs**

### 1.2.7 Prefs

-----------

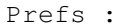

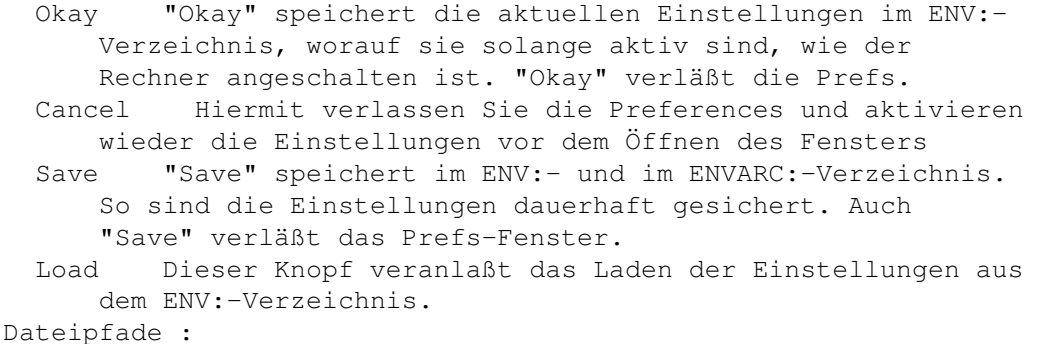

```
Pictures Hier kann der Default-Pfad für die Bilder eingetragen
      werden bzw. durch einen Klick auf das PopUp-Symbol aus-
      gewählt werden.
  Palettes dito für Farbpaletten-Dateien
Palette :
 Palette Hier wählen Sie den zu ändernden Paletteneintrag aus.
  Red,Green,Blue Mit diesen Gadgets können sie die Farbanteile des ge-
      wählten Eintrages ändern.
CUIT \cdotScreen Im nachfolgenden Auswahlfenster können Sie eine Bild-
      schirmauflösung auswählen, wobei nur für SoundFX geeig-
      neten Modi angezeigt werden.
  Font Hier können Sie einen Schriftsatz auswählen. Zur Aus-
      wahl stehen nur nichtproportionale Schriften. Verwenden
      Sie bitte keine Zeichensätze >8 Pixel, wenn Sie keine
      entsprechende Bildschirmauflösung gewählt haben.
      Falls es trtzdem etwas eng auf Ihrem Schirm wird, es
      wird ein Font ("TriSonimie21") mitgeliefer, der nur 6
      Pixel groß ist und somit mehr Platz schafft.
  Änderungen von Bilschirmauflösungen unf Schriftarten werden zur Zeit
  erst nach erneutem Programmstart wirkssam.
```
### <span id="page-17-0"></span>**1.15 1.2.8 About**

1.2.8 About -----------

Hier werden Ihnen die Programmversion und die Credits angezeigt. Mit "Okay" verlassen Sie das Informationsfenster.

# <span id="page-17-1"></span>**1.16 1.2.9 Exit**

1.2.9 Exit

----------

Hiermit können Sie das Programm verlassen. Nach einem Klick auf diesen Schalter erscheint ein Sicherheitsrequester, um unbeabsichtigtes Verlassen des Programms zu verhindern.

# <span id="page-17-2"></span>**1.17 1.3.1 Render**

1.2.1 Render ------------

Dieser Knopf dient dem Start der Berechnung. Nach dem Betätigen schaltet FU den Grafikbildschirm nach vorne, auf dem Sie die Generierung des Bildes verfolgen können. Die Berechnung kann mit der "ESC"-Taste abgebrochen werden. Weiterhin können Sie mit den Tasten "1"-"0" die einzelnen Farbpaletten umschalten. Mit

der Taste "H" oder "h" können Sie den Mauszeiger aus- und anschalten. Wenn FU mit der Berechnung fertig ist ruft das Programm die View-Funktion auf.

# <span id="page-18-0"></span>**1.18 1.3.2 View**

1.3.2 View

---------- Diese Funktion ist erst anwählbar, wenn eine Grafik berechnet wurde ( Render ). Mit ihr wechseln Sie auf den Ausgabebildschirm. Hier stehen Ihnen mehrere Tastaturfunktionen zur Verfügung, die folgend aufgeführt sind : \* "ESC"-Taste oder Maustaste Damit wechseln Sie auf den FU-Hauptscreen zurück. \* Tasten "1"-"0" Diese Tasten dienen dem Wechseln der Farbpaletten. \* Space oder Tab Hiermit können Sie das Colorcycling ( zyklischer Farbdurchlauf ) anbzw. ausschalten. \* Cursor nach oben Geschwindigkeit des Farbdurchlaufs erhöhen. \* Cursor nach unten Geschwindigkeit des Farbdurchlaufs absenken. \* Cursor rechts / links Richtung des Farbdurchlaufes ändern. \* Zehnertastatur ( außer 5 ) b.z.w. Joystick Scrolling des Bildes in die jeweilige Richtung. Damit kann der gezoomte Ausschnitt nachjustiert werden. Der neue Teil muß dabei neuberechnet werden. \* Taste "H" oder "h" Aus- bzw. Anschalten des Mauszeigers \* Joystick bzw. Zifferntasten des Zahlenblocks Scrollen der Grafik. Manchmal hat man den Ausschnitt nicht so perfekt getroffen. Hiermit kann das Bild verschoben werden, wobei die Kanten

# <span id="page-18-1"></span>**1.19 1.3.3 Inspect**

ständig neu berechnet werden.

1.3.3 Inspect

-------------

Auch diese Funktion ist erst aktivierbar, wenn eine berechnete Grafik vorliegt. Sie gibt Ihnen die Möglichkeit ein Bild genauer zu untersuchen. Dazu wechselt FU auf den Schirm mit der Grafik und öffnet folgende zwei Informationsfenster die verschiebbar sind. Diese zeigen einige Werte für den Punkt unter dem Mauszeiger bei gedrückter linker Maustaste an.

\* Inspect

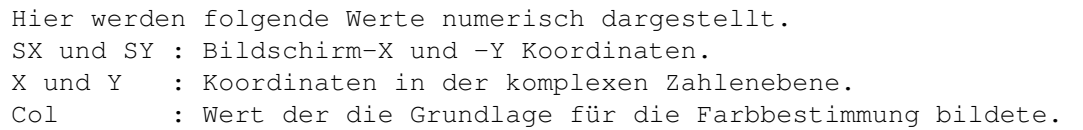

Das Fenster wird immer in der linken unteren Bildschirmecke geöffnet. \* Orbit

In diesem Fenster wird der Orbit des Punktes dargestellt. Dabei paßt sich die Scalierung und der Offset der Orbitbahn ständig an, so daß Sie immer den nahezu optimalen Bereich sehen. Berechnen Sie z.B. einmal das Grundbild der Mandelbrot-Menge und rufen dann Inspect auf. Hier fahren Sie mit gedrückter linker Maustaste die Menge (dunkle einfarbige Fläche) ab. Dabei werden im Orbit-Fenster sehr komplexe Punktewolken sichtbar. Das Orbitfenster paßt sich automatisch an die Displaygröße an und wird in der rechten unteren Ecke geöffnet.

Auch hier stehen Ihnen verschiedene Tastaturkommandos zur Verfügung. Diese gleichen denen bei "View". Farbcycling ist hier allerdings nicht möglich (und auch nicht notwendig).

### <span id="page-19-0"></span>**1.20 2.1 Einführung**

2.1 Einführung --------------

In diesem Kapitel werde ich versuch zu erklären wie ein Fractal berechnet wird. Es wird allerdings nur eine kurze Einführung sein, da das Thema komplex genug ist um damit mehrere Bücher zu füllen.

Fraktale sind die grafische Darstellung des Kurvenvelaufes einer komplexen Funktion.

Bei einer reellen Funktion (z.B. Sinus) erhält man für jedes reelles Argument ein Ergebnis, welches sich dann wie folg darstellen läßt :

```
\, y \, ^ \,| 1 1 1 1|+----+----+---->
    \| \qquad \setminus \qquad / \qquad x
```
Wenn man mit komplexen Zahlen rechnet, dann kann man sich eine solche Zahl gut als Koordinate vorstellen. Die X-Achse entspricht den reelen Zahlen und die Y-Achse den imaginären Zahlen. So besteht also jede komplexe Zahl aus realem und imaginären Anteil.

Um den Graphen einer solchen Funktion zu berechnen, muß man nicht nur für verschiedene X-Werte die Ergebnisse berechnen, sonder für X-Y-Paare. Der Ergebniswerte wiederum wird dann als Farbton dargestellt.

```
Kommen wir nun zu einem konkreten Beispiel - der Mandelbrotmenge :
Die Formel für dieses Fraktal ist z:=z^2+c
Eine solche Funktion wird iterativ (in einer Schleife) berechnet. Das sieht
dann folgendermaßen aus (C-Pseudocode):
```

```
PunktBerechnen(complex pixel) // Koordinaten des zu berechnenden Punktes
{
 complex z,c; // Arbeitsvariablen
 int i,color;
 z=c=pixel; // mit Koordinaten initialisieren
 color=0; // Farbe auf Null setzen
```

```
for(i=0;i<100;i=i+1) // Schleife max. 100 mal ausführen
 {
   z=z*z+c; // neues z berechnen
   if(abs(z)>2.0) // wenn z weiter als 2.0 Einheiten vom
         // Nullpunkt entfernt ist, dann abbrechen
     color=i; // und Schritt merken. Nummer des Schrittes
     i=100; // entspricht Nummer der Farbe des Punktes
   }
 }
 return(color);
}
```
Wenn also ein Punkt berechnet werden soll, wird die Formel immer wieder durchgerechnet und das Ergebnis des letzten Durchganges dient als Grundlage für den Nächsten. Während der Berechnung erhält man also eine Folge von Zwischenergebnissen. Diese kann entweder :

\* gegen einen Punkt fallen

\* zwischen mehreren Punkten hin- und herspringen (Zyklus)

\* oder gegen Unendlich streben.

In den ersten zwei Fällen gehört der Punkt zur Mandelbrot-Menge, sonst nicht. Mit FU können Sie die Mengen- und Nichtmengenpunkte nach unterschiedlichen Gesichtspunkten einfärben. Dadurch werden die unterschiedlichsten Zusammenhänge im Verhalten der Fraktale sichtbar.

### <span id="page-20-0"></span>**1.21 2.2 InvCircle / NormCircle**

2.2 InvCircle / NormCircle --------------------------

Die Fraktale dieser Gruppe sind eigentlich keine Fraktale. Diese Bilder entstehen nicht in einem iterativen Prozeß. Wenn man Details vergrößert verschwinden diese manchmal und neue tauchen auf. Diese Bilder entstehen durch komplexe Überlagerungen verschiedener Wellen. Auch die Auswahl verschiedener Inside- und Outsidemodelle hat hier keinen Einfluß. "Inv" steht für Inverse und bedeutet, daß anstatt Pixel 1/Pixel für die Punktberechnung übergeben wird. Der Bailout-Wert wird als Vergrößerungsfaktor zweckentfremdet.

# <span id="page-20-1"></span>**1.22 2.3 Formula**

2.3 Formula

-----------

Unter dieser Gruppe werden alle Formeln in Scriptform zusammengefaßt. FU gibt Ihnen nämlich die Möglichkeit eigenen Formeln in einer MiniProgrammiersprache zu schreiben und zu erforschen. Dazu müssen Sie in Ihrem Lieblingseditor die Formel eingeben, wobei Sie folgende Aufbauregeln beachten müssen :

```
Name z.B. Mandel
{
  {
   Block 1:
    Standartwerte
```

```
}
  {
    Block 2:
    Initialisierungsteil für jeden Punkt
  }
  {
   Block 3:
    iterative Rechenvorschrift
  }
  {
    Block 4:
    Abbruchbedingung
  }
  {
    Block 5:
    Kommentarteil
  }
}
Allgemeine Regeln :
Es darf nur jeweils eine Operation pro Zeile erfolgen. Kommentarzeilen beginnen
mit ";" ( unbedingt in der 1. Spalte ). Weiterhin können Kommentare in jeder
Anweisungszeile stehen, sie müssen allerdings wiederum mit ";" beginnen. Der
Name der Formel muß mit dem Filenamen (ohne Erweiterung) übereinstimmen.
Block 1:
Hier stehen Ihnen folgende Schlüsselwörter zur Verfügung :
* mirrorx, mirrory, mirrorxy, mirroryx :
  Falls der Graph der Funktion an einer oder an beiden Achse(n) gespie-
  gelt ist geben Sie das entsprechende Schlüsselwort an.
* x1, y1, x2, y2 :
 Hier stellen Sie den Grundbereich des Funktionsgraphen ein. z.B.
  x1=-2.0y1=-1.35x2=1.0y2=1.35
* par1.r, par1.i, ..., par4.r, par4.i :
 Mit diesen Wörter legen Sie die Standartwerte der Parameter fest. z.B.
  par1.r=4.0
 part.i=-0.5* fn1, \ldots, fn4 :
  Zusätzlich zu den eingebauten mathematischen Funktionen stehen Ihnen
  4 variable Funktionen fn1()-fn4() zur Verfügung. Mit diesen Variablen
  weisen Sie die Standartfunktionen zu. Zur Zeit sind folgende Funktionen
  vorhanden :
  0=sin, 1=cos, 2=tan
  3=sinh, 4=cosh, 5=tanh
  6=log
  7=exp
  8=abs (berechnet die Entfernung zum Punkt [0.0,0.0] und gibt das Ergeb-
         nis als reale Zahl zurück)
  9=real (gibt den Realanteil zurück)
  10=imag (gibt den Imaginäranteil zurück)
  11=swap (vertauscht die Real- und Imaginäranteile)
  12=inv (Reziprokwert).
  Eine solche Zuweisung sieht z.B. so aus : fn1=2 oder fn1=tan.
```
Initialisierung für das komplette Bild

```
* pickendi ( Pick Enable / Disable )
 Diese Variable ist ein Bitfeld, aus welchem FU entnimmt welche Parame-
  ter mit der "Pick"-Funktion aus dem Optionsfenster ermittelt werden
  können.
  Par1=>1, Par2=>2, Par3=>4, Par4=>8
  Wenn also Par1 und Par3 mit der "Pick"-Funktion verändert werden können
  sollen, so schreiben Sie pickendi=5 ( nämlich 1+4 ).
Block 2 und Block 3 :
Hier stehen die Rechenvorschriften für den Initblock (Block 2) und den iterativ
abzuarbeitenden Block (Block 3). Beide sind syntaktisch gleich aufgebaut.
Beachten Sie bitte das Sie nur eine Operation pro Zeil durchführen können, d.h.
wenn Sie a=(b*c+sin(d))/e rechnen möchten, so schreiben Sie dafür bitte :
  a=b*c
 temp=sin(d)
  a=a+temp
  a=a/e
Diese Beschränkung ist nicht so schlimm, wie es erst scheinen mag. Die meisten
Formeln sind so einfach, das man sie mit 3-4 Zeilen beschreiben kann. Für FU
ist es allerdings wesentlich einfacher solche Ausdrücke auszuwerten.
* Variablen :
  pixel : beihaltet den Initorbit (also die Koordinaten des zu berechnen-
    den Punktes).
  par1, ..., par4 : beinhalten die jeweiligen Parameter.
  Weitere Variablen können Sie selbst definieren, indem Sie diese einfach
  auf der linken Seite einer Zuweisung benutzen. "z=pixel" würde also
  eine neue Variable "z" schaffen, falls diese noch nicht existiert. Der
  Variablenname kann maximal 10 Zeichen lang sein, wobei Buchstaben und
  Zahlen genutzt werden können. Verwenden Sie bitte keine Variablennamen
  der Form "Fra???", wobei "???" eine 3-stellige Nummer ist, da diese
  Variablen für interne Zwecke benötigt werden.
* Konstanten :
  Wenn Sie im Algorithmus z.B. z mit der komplexen Zahl 2.0+1.5i multip-
  lizieren möchten, so schreiben Sie z=z*[2.0,1.5]. Jede Konstante in der
  Form a+bi wird in FU also als [a,b] geschrieben.
* Funktionen :
  FU stellt Ihnen folgende Funktionen zum Einbau in Ihre Formeln zur Ver-
  fügung :
  sin, cos, tan, sinh, cosh, tanh : trigonometrische Funktionen
  exp : Exponentialfunktion
  log : Logarithmus
  abs : absoluter Betrag ( Achtung : Imaginäranteil=0 )
  real, imag : Läßt nur den jeweiligen Anteil der komplexen Zahl übrig
    (\text{imag}([2.0,-1.5])=[0.0,-1.5])swap : Vertauscht den Imaginär- und den Realanteil
  inv : bildet den Reziprokewert
  Verwendet werden diese Funktionen wie folgt :
  w=sin(z) berechnet den sin von z und speichert das Ergebnis in w
  w=real(w) löscht den imaginären Anteil von w
*Mathematische Operationen :
  Es stehen ihnen +, -, *, / und ^ (Potenzfunktion) zur Verfügung.
Block 4 :
In diesem Block entscheiden Sie, bei welcher Tatsache FU die Iterationen ab-
brechen soll. Beachten Sie bitte, daß nur die absolute Beträge von Zahlen
verglichen werden können. Beispiele für Abbruchbedingungen wären :
  w<bailout oder
```
 $w>=q$ , wobei w,q die absoluten Beträge von Variablen sein sollten, das nur die Realanteile verglichen werden.

Block 5 : Dieser Block dient der Aufnahme von 5 Textzeilen, die im Descriptionfeld (Options / Formula-Fenster) angezeigt werden. Die erste Zeile beinhaltet den Namen der Formel, und die weiteren 4 Zeilen die Erklärung für die einzelnen Parameter par1...par4. Unbenutzte Parameter benötigen keine Erklärung.

Schauen Sie sich am Besten mehrere der mitgelieferten Dateien an und experimentieren Sie mit eigenen Ideen. Zum Berechnen eignet sich der Preview-Algorithmus sehr gut, da Sie hier einen schnellen Überblick bekommen, ob das Bild interessant werden könnte.

### <span id="page-23-0"></span>**1.23 2.4 InvNewton / NormNewton**

```
2.4 InvNewton / NormNewton
    --------------------------
Diese Fraktale basieren auf einem modifizierten Newtonverfahren zur Nullstel-
lenberechnung. Gegeben ist hier eine Funktion z.B. f(z)=z3-1 die in folgendes
Schema eingesetzt wird :
                f(z)z = z - par1 * - - - - - - - - -f'(z)+par2
```
und iterativ gelöst wird. Auch hier gibt es zwei Gruppen "InvNewton" und "Norm-Newton", wobei "Inv" wieder für die Initialisierung mit dem Reziprokwert des Pixels steht.

# <span id="page-23-1"></span>**1.24 2.5 Inv/Norm-, Var/Fix-PlaneC**

2.5 Inv/Norm-, Var/Fix-PlaneC -----------------------------

"Inv" und "Norm" unterscheiden sich dadurch, daß der zu berechnende Punkt normal bzw. invertiert übergeben wird. Bei den Formeln diesen Types existiert ein Parameter "C". Je nach dem, ob die-

ser für das ganze Bild konstant=fix (und damit als Parameter einstellbar) ist oder variabel=var ist (und damit von FU selbst variiert wird), wird die Funktion in eine der beiden Gruppen (Var/Fix) eingeordnet. In der Gruppe NormVarPlaneC finden sie z.B. das bekannte Apfelmänchen und in

der Gruppe NormFixPlaneC die Julia-Menge.

### <span id="page-23-2"></span>**1.25 5.1 Aussichten**

5.1 Aussichten -------------- Folgende Funktionen und Features sind geplant bzw. in Arbeit.

- \* richtiges Animationsmodul mit folgenden Features
	- \* Liste mit beliebig vielen Keyframes
	- \* jeder Parameter in FU kann zwischen zwei Keyframes übergeblendet werden (Linear, SpeedUp, SlowDown)
- \* Verbesserungen bei der Orbitdarstellung
- \* neue Inside-/OutsideModelle
- \* Verbesserungen Oberfläche / Bedienung
- \* ausgebauter Arexx-Port
- \* Lokalisation (??? macht viel Arbeit)

Für Anregungen, Kritik usw. bin ich jederzeit dankbar.

# <span id="page-24-0"></span>**1.26 5.2 Danksagung**

5.2 Danksagung

 $-----$ 

Ich danke allen die mir das Schreiben dieses Programmes ermöglichten oder mir irgendwie dabei halfen.